# dreambuild

### Pay Requests Quick Reference Guide

December 2020

**dream**build

Prepared for Dreambuild Powered by Kahua

#### **CONTENTS**

| Pay Requests Application Overview                                         | 3 |                                         |
|---------------------------------------------------------------------------|---|-----------------------------------------|
| Accepting shared Pay Requests Application from Dream as an External Party | 4 |                                         |
| Creating a Pay Requests  To create a pay request:                         |   |                                         |
|                                                                           |   | Submit to Dream for Review and Approval |

#### **PAY REQUESTS APPLICATION OVERVIEW**

The Pay Requests application will allow Dream Vendors to create pay requests directly within Dreambuild and submit to the Dream Cost Coordinators for review. Once through the review process, the Pay Request will be routed through internal Dream approval. When Pay Requests are paid and confirmed the status will be updated within Dreambuild to Paid, and details of the payment will be visible by the Vendor. Pay Requests must always be tied to an existing commitment (such as a contract or change order.)

The Pay Requests application is in the Cost Management section, as a sub application of the Expenses application.

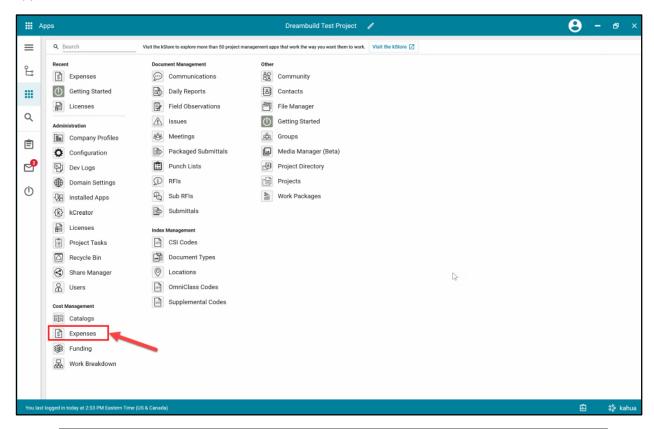

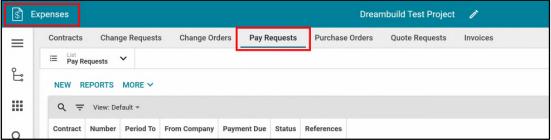

## ACCEPTING SHARED PAY REQUESTS APPLICATION FROM DREAM AS AN EXTERNAL PARTY

To collaborate, Dream will share their Pay Requests application per project with their Vendors. These are the steps the Vendors will execute when accepting a share. For more detailed instructions please refer to the Vendor Onboarding video.

- 1. The Vendor will receive a sharing invitation in the Tasks application within the platform.
- 2. Click on the Tasks icon to load all tasks into the window.
- 3. Click on the **Kahua Sharing Invitation** task to open the Detail View of that task. A right detail pane will appear to display information around the share.
  - Note: The Vendor will need to review the information and determine whether they already have the specific project created in Dreambuild for this project or can decide to initiate a project directly from the task itself. When creating a new project, the recommendation is to keep the default project name.
- 4. Within the task, use the teal navigation bar to navigate to the project that this share relates to, OR click on the Create New Project button. Indicate the project name in the window that appears or choose to leave the default project name that Dream uses. Verify the proper project name appears in the teal bar within the task. When complete, click Accept in the task window.

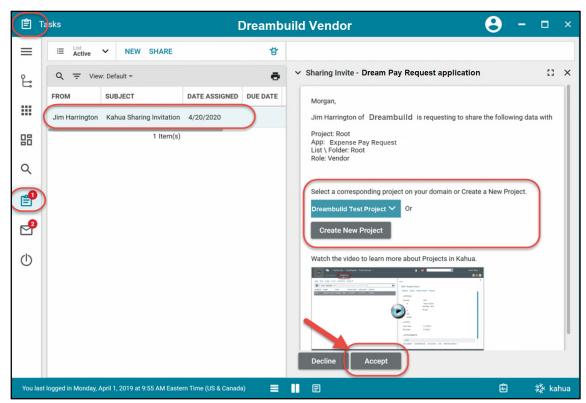

Once accepted, the Vendors must be sure to be in the correct project to be able to use the Dream Pay Request application. The project name will be at the top of their Kahua domain in the

Navigation Bar. A likely cause of being unable to view a shared list of records is that the user is not in the proper project to which the share was accepted.

To view the Dream shared Pay Requests application which shows log of Pay Request records on the project, the user must open the application that was shared, and then toggle in the upper left corner to the correct shared project link using the drop-down toggle underneath the app bar.

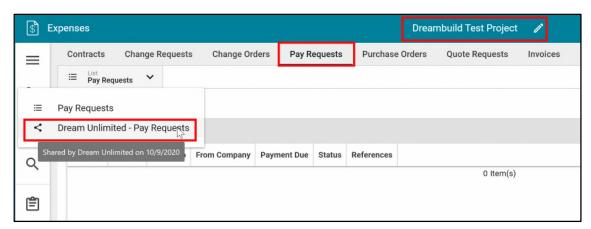

#### **CREATING A PAY REQUESTS**

Pay requests and invoices can be found under Cost Management in the Expenses App.

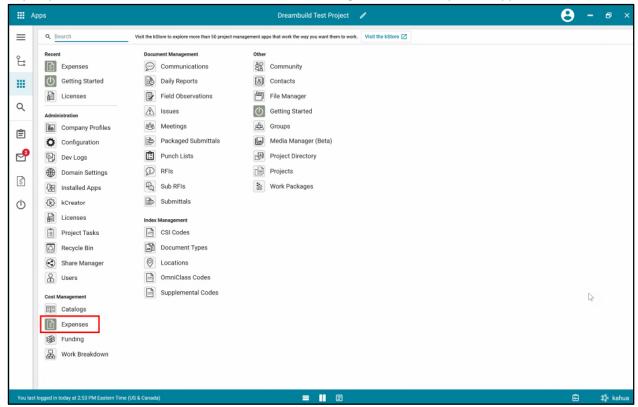

#### TO CREATE A PAY REQUEST:

1. Navigate to the Pay Requests application and toggle to the Pay Request application shared by Dream.

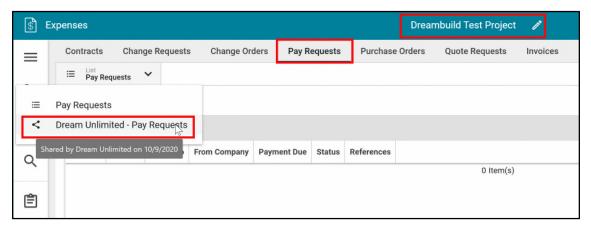

2. Select **NEW**. The Detail pane displays the record to create the pay request.

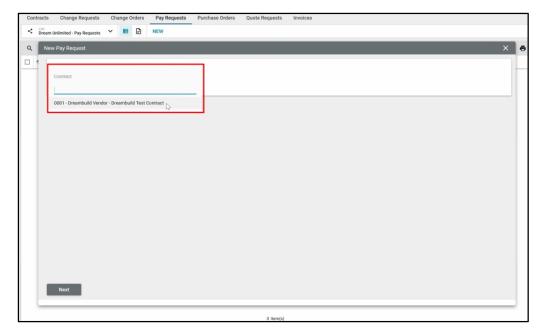

- 3. In the window, select the appropriate contract from the drop-down list, then select **Next**. Vendors should select the contract that has the name of their company viewable. The contracts will be created by Dream in the Dream domain.
- 4. If there are approved Change Orders for the project that have been worked on during the pay period, Users can select the Change Orders that are included on this Pay Request then select Next.

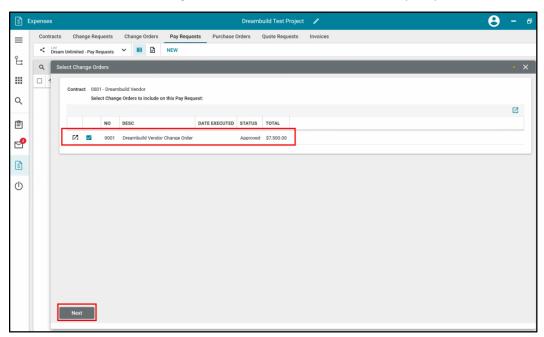

Note that a Change Order without an approved status will be displayed but not selectable.

5. Fill out the **DETAILS** section. The **DETAILS** section has pre-populated fields. The information in these fields have been taken from the contract record.

**Contract** – View only field displaying the contract label.

**Invoice Number** – The Invoice number, sequential default, update as required.

Period From/to – Date fields. Select the dates of when the work being invoiced occurred.

Notes – Free text box to provide any additional notes or description related to this pay request.

Pay Request Approver – This field will be the internal Dream user approving the Pay Request.

**Foreign Denomination** – This dropdown field will track whether foreign exchange rates will be required. For invoices in CAD, choose "No", for invoices in any other currency choose "Yes".

Parties – These fields will be copied over from the Contract.

**Invoice Date** – This is the date in which the Pay Request/Invoice is being submitted.

**Payment Items** – These details will be updated automatically from Dream once payment is made.

**Work Retainage Rate** – Editable field. This field will be auto populated based on the rate entered on the contract record. Vendors should request permission to edit field prior to making any modifications to the rate.

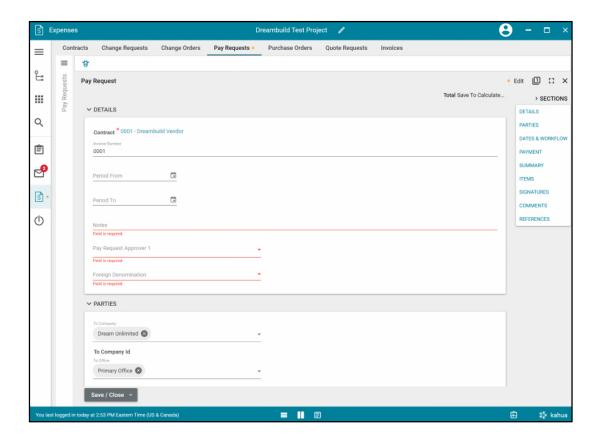

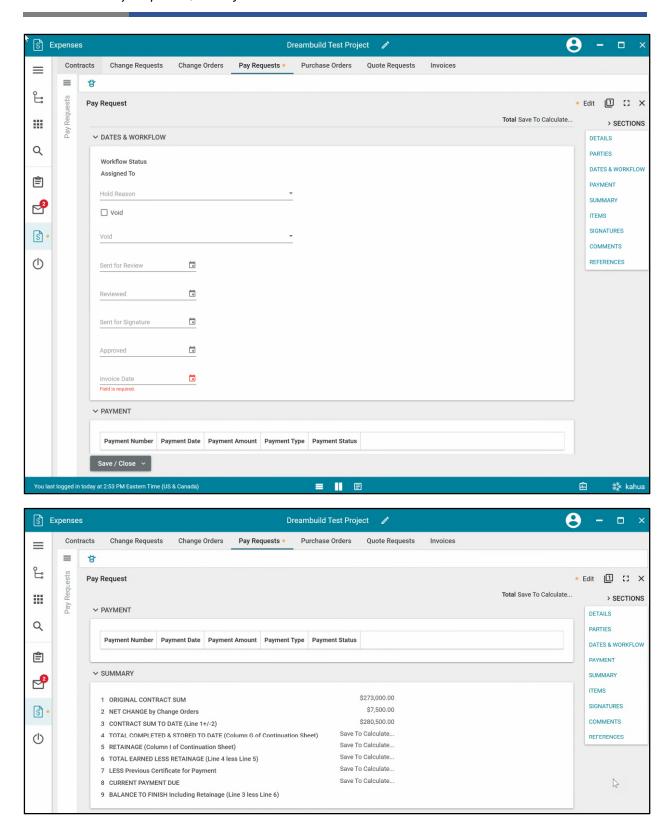

6. View the **SUMMARY** section

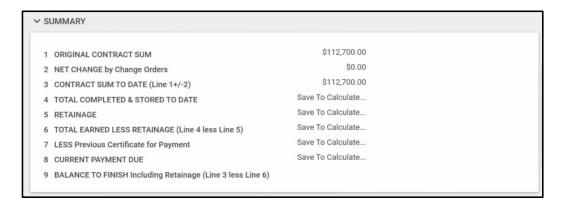

This is a View only section indicating related project information. Upon saving, currency amounts will be displayed where "Save to Calculate" is written.

#### 7. Fill out the ITEMS section

In the Items Grid (below), the Vendor will fill in Work Completed this Period or Material Presently Stored. The Vendor must also upload a copy of the Invoice in the references and any other necessary documentation. Save and Submit buttons will be shown at the bottom of the page.

The ITEMS section will show the schedule of work activities and related values related to the contract. It includes the additional Change Orders if any have been attached to the Pay Request.

The Change Order will appear in the last lines and display the Change Order number as showing in the following screenshot:

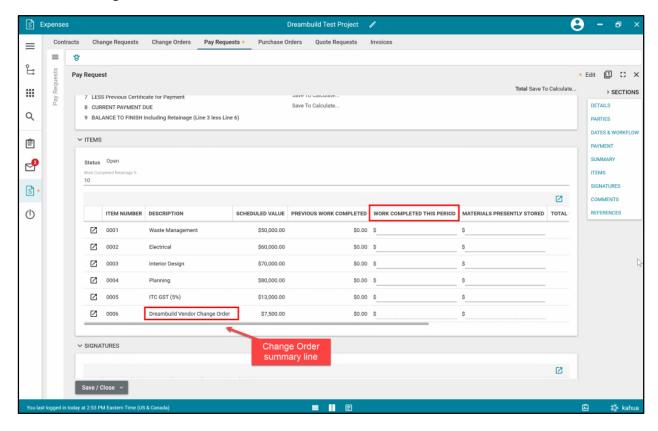

To see and enter the detail of the Change Order values being invoiced, select the icon to the left of the item.

**WORK COMPLETED THIS PERIOD** – Editable numeric field, the user must enter in dollar values the work completed this period for each line item the VENDOR has performed work.

**TOTAL COMPLETED & STORED TO DATE** – Calculated field and View only. It displays the sum of the WORK COMPLETED THIS PERIOD amount + the MATERIALS PRESENTLY STORED amount.

**\*\* TO DATE column** – Auto-calculated column and View only. The column displays the percentage of the invoiced dollar amount(s) entered in the WORK COMPLETED THIS PERIOD column.

**BALANCE TO FINISH column** – Auto-calculated column. The column displays the remaining dollar balance to finish amount.

**TOTAL RETAINAGE column** – Auto Calculated column. The column displays the amount retained on the amount(s) entered in the WORK COMPLETED THIS PERIOD column if applicable.

#### 8. Add attachments in the REFERENCES section

The user will add backup documents from their local computer to the Pay Request by selecting "UPLOAD".

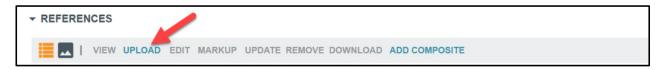

Once the Pay Request is fully filled out, select **Save** to save the record and display the currency amount where "Save to Calculate" was written.

Upon saving, notice that the top of the page displays the total Pay Request amount:

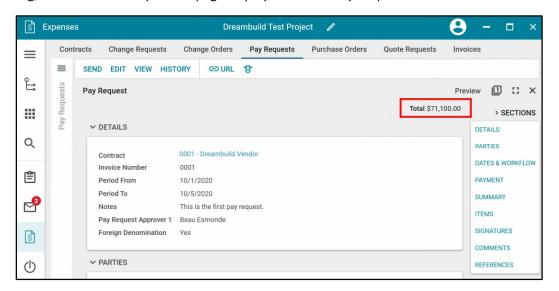

And the **SUMMARY** section as well:

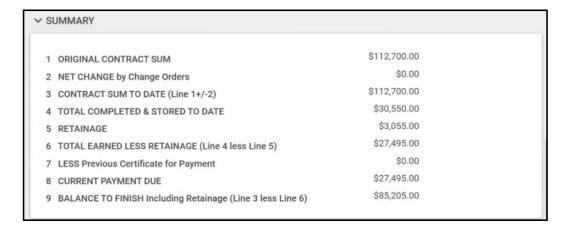

#### SUBMIT TO DREAM FOR REVIEW AND APPROVAL

The Pay Request can now be submitted to Dream for review. Select the **Submit for Review**. This will send to the Cost Coordinator for review before being submitted into the Dream approval workflow.

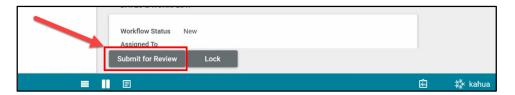

The submitting Vendor has the option to recall the Pay Request by selecting the Recall button if something needs to be changed in the record. When it is recalled, it removes any outstanding tasks for any approvers, the record is returned to an editable state.

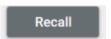

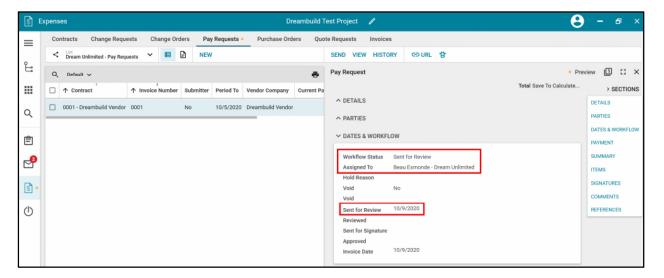

This marks the completion of a Vendor creating a new pay request/invoice record and submitting to Dream for review and approval.